### **DocuFax Direct Instructions**

There are 2 ways to use the DocuFax Direct system. The first is to use the cover sheet to automatically place the fax into the user's private staging area. The second is to automatically attach the fax to a specific document.

#### **1. Faxing a document to a user's private staging area.**

After logging into your Docutek ERes system, you will be brought to the Main Menu. In the Main Menu, you will see the 'DocuFax Cover Sheet' link.

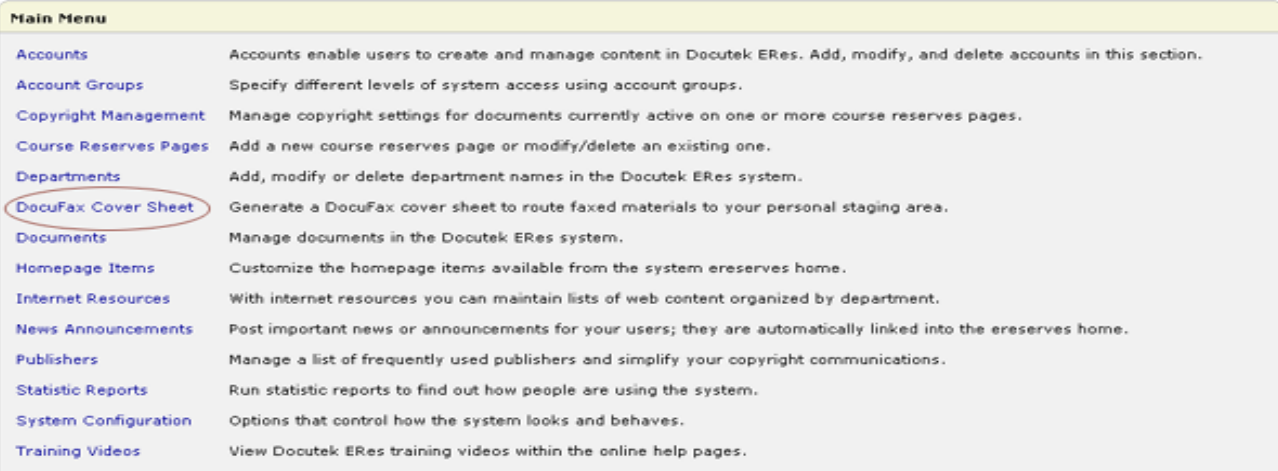

Clicking on this link will generate a DocuFax cover sheet with a unique barcode on it. The barcode contains information on who generated the cover sheet, so when the fax is received, the DocuFax system knows where to route the fax.

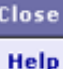

**D** Internet

Print Page | Close Window

## **DocuFax Cover Sheet**

This cover sheet was generated by Docutek Manager at 9/16/2005 10:24:32 AM.

Using your DocuFax cover sheet is simple; just follow these steps and the DocuFax file will automatically be moved to your staging folder, where you can retrieve it.

- . Print this cover sheet, making sure all the content fits on a single piece of paper, and that nothing was cut-off during printing.
- . Place this cover sheet on top of your article and fax all pages to your DocuFax number ().
- . Once your fax machine reports that the fax transmission was successful you can remove the cover sheet and article. We recommend that you hold onto your "hard copy" until you are sure that the material was processed correctly.
- . When your article arrives at the server this cover sheet will be removed, and the remaining pages will be turned into a PDF file. An email will be sent to your email address on file letting you know that the process completed correctly.
- . If you do not receive the notification email within ten minutes of sending your fax there may have been an error transmitting or processing your item. In this case, please do the following:

1) Check to see if the material was processed correctly. If so, you likely need to add an email address to your account so that you will receive future notification emails.

e Done

(note: barcode is further down the page)

Print this cover page and fax it on top of the documents you are faxing into the system. After the fax is received and the barcode is read, the DocuFax system will place the fax in the user's private staging area according to the information that was given by the barcode.

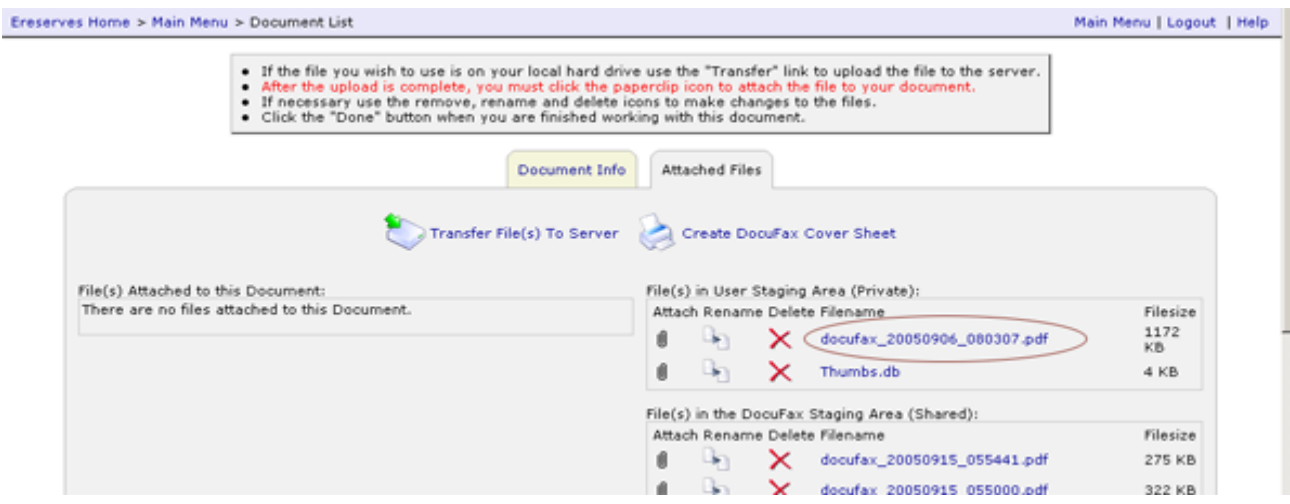

The DocuFax cover sheet is discarded, so you will only see your faxed material in the pdf file.

### 2. **Faxing a document to automatically attach to a document.**

You will notice a new link created in the 'Attached Files' tab of a document called 'Create DocuFax Cover Sheet.' Click on this link to generate a cover sheet for that particular document.

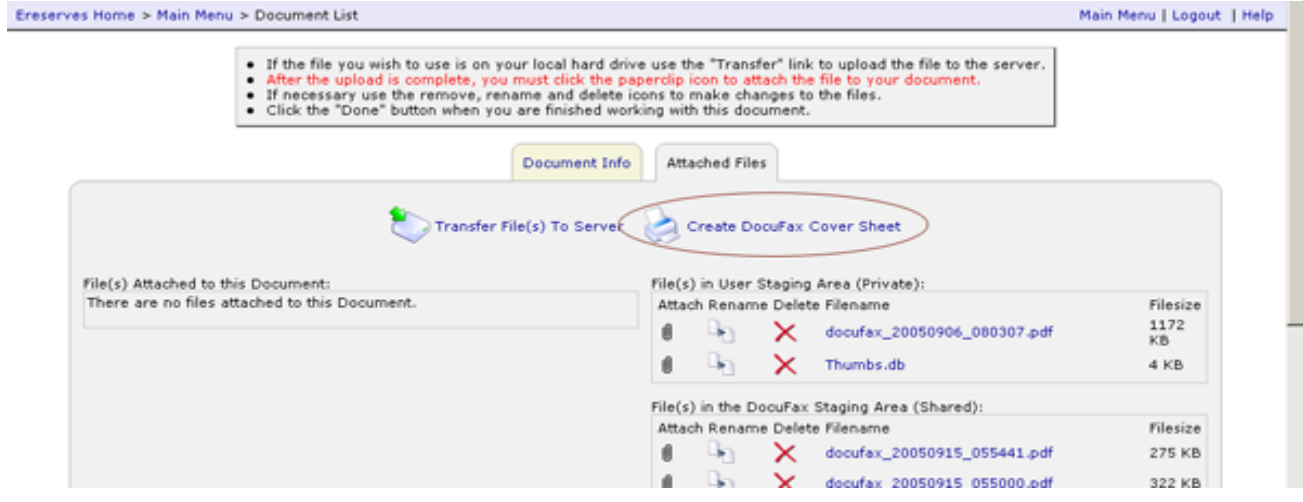

Clicking on this link will generate a DocuFax cover sheet with a unique barcode on it. The barcode contains information on the document the fax should be attached to, so when the fax is received, the DocuFax system knows where to route the fax.

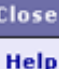

Internet

Print Page | Close Window

# **DocuFax Cover Sheet**

This cover sheet was generated by Docutek Manager at 9/16/2005 10:40:47 AM.

Using your DocuFax cover sheet is simple; just follow these steps-and the DocuFax file will automatically be attached to the document Chapter One: Introduction.

- . Print this cover sheet, making sure all the content fits on a single piece of paper, and that nothing was cut-off during printing.
- . Place this cover sheet on top of your article and fax all pages to your DocuFax number ().
- . Once your fax machine reports that the fax transmission was successful you can remove the cover sheet and article. We recommend that you hold onto your "hard copy" until you are sure that the material was processed correctly.
- . When your article arrives at the server this cover sheet will be removed, and the remaining pages will be turned into a PDF file. An email will be sent to your email address on file letting you know that the process completed correctly.
- . If you do not receive the notification email within ten minutes of sending your fax there may have been an error transmitting or processing your item. In this case, please do the following:

1) Check to see if the material was processed correctly. If so, you likely need to add an email address to your account so that you will receive future notification emails.

Notice that the name of the document is included on this coversheet, so you know where the document will go after the DocuFax system receives it. The barcode is also further down the page and not included in the screenshot.

Print this cover page and fax it on top of the documents you are faxing into the system. After the fax is received and the barcode is read, the DocuFax system will attach the fax to the document according to the information that was given by the barcode.

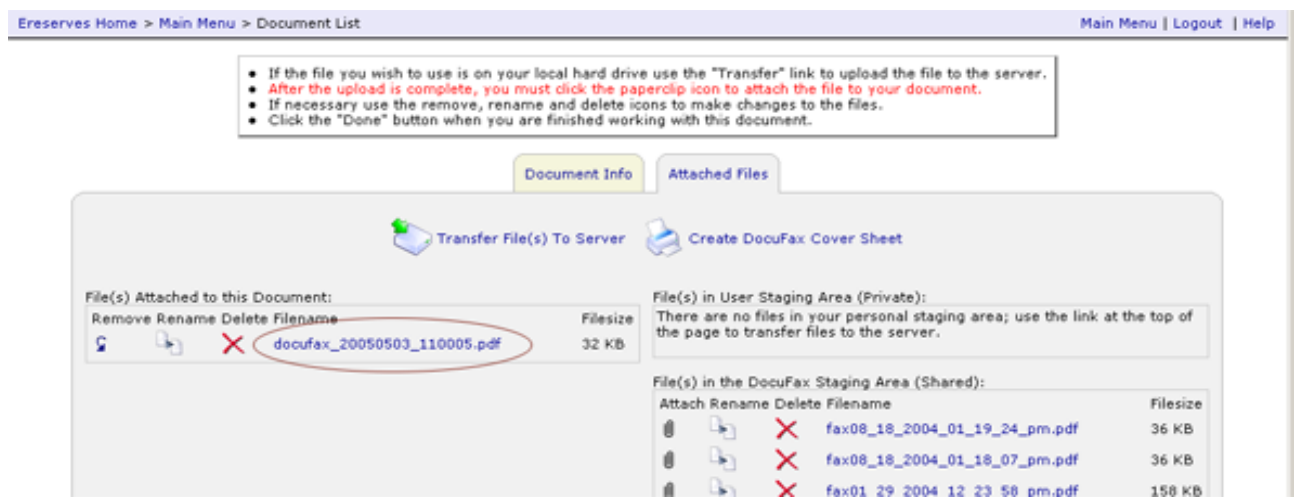

The DocuFax cover sheet is discarded, so you will only see your faxed material in the pdf file.